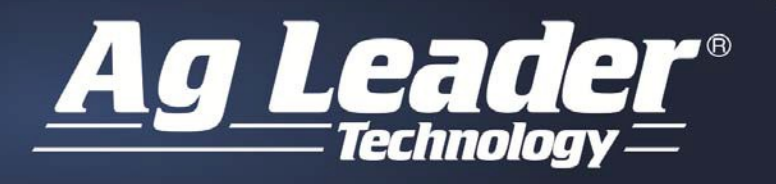

2202 SOUTH RIVERSIDE DRIVE AMES, IOWA 50010

### **GeoSteer Steering Controller Firmware Upgrade Instructions**

#### **Subject**

This document outlines the procedures required to upgrade the GeoSteer steering controller to the latest firmware version. Refer to the firmware release notes for information on the features and enhancements that have been added with the newest release of firmware.

### Process Overview

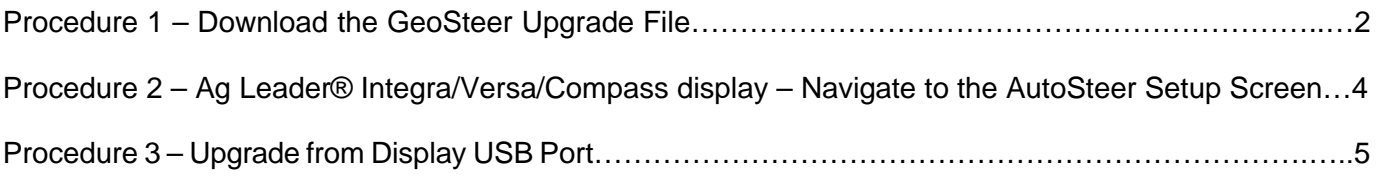

*Note*: The screen shots and steps shown in this document are provided as a general guide only. Variations from the screens shown in this document may appear, depending on your Windows version and configuration. This document assumes the user has a basic understanding of the Windows operating system

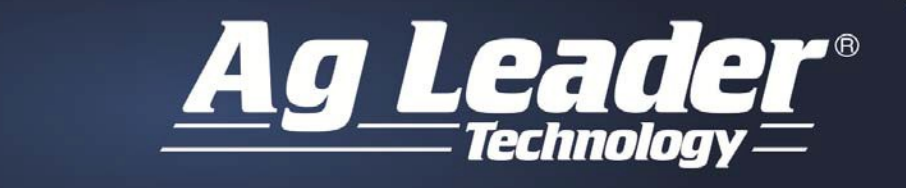

## 2202 SOUTH RIVERSIDE DRIVE AMES, IOWA 50010

515.232.5363

## Procedure 1 – Download the GeoSteer Upgrade File

### 1. Navigate to the Ag Leader dealer site: https://dealer.agleader.com/kbp/

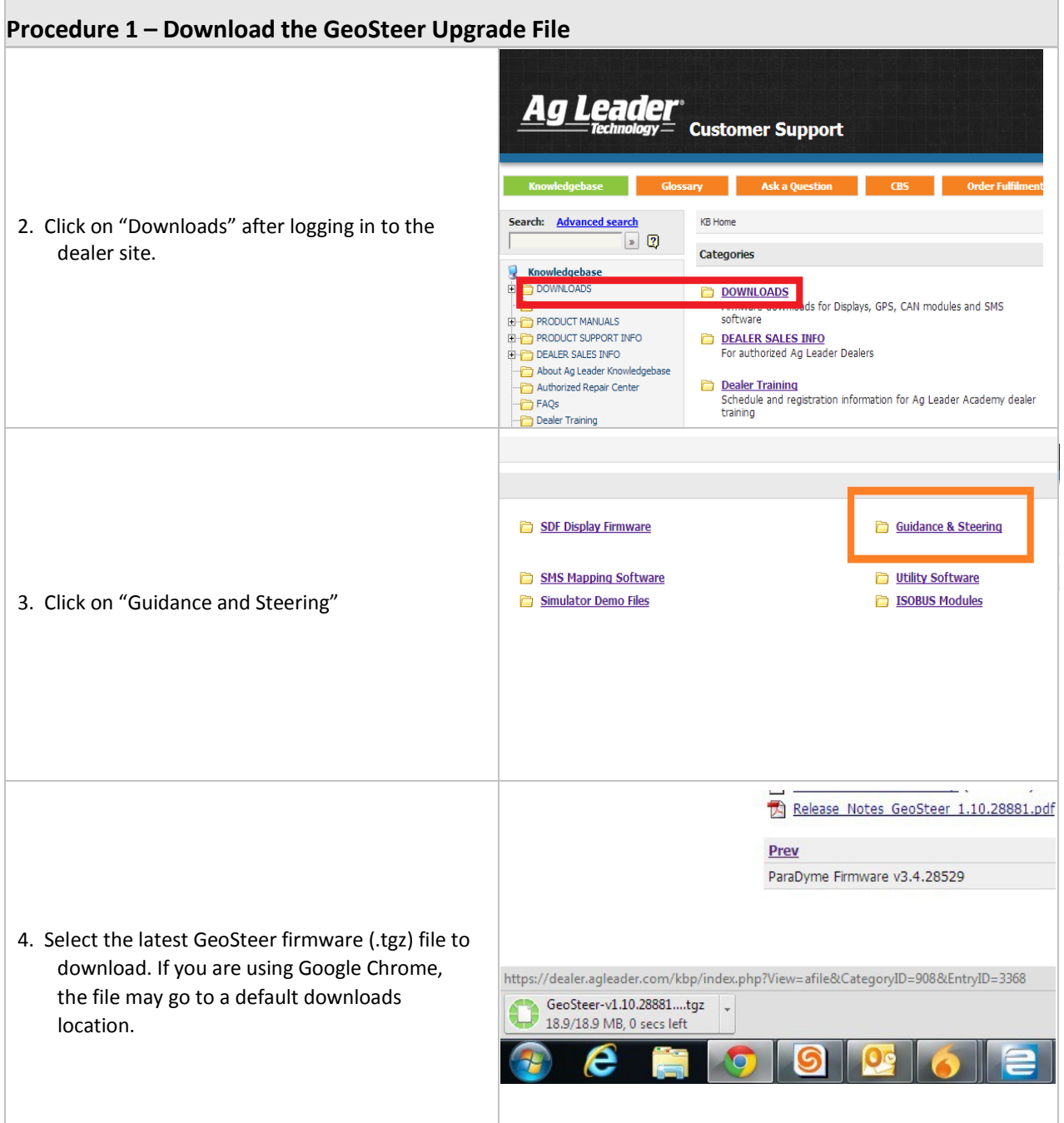

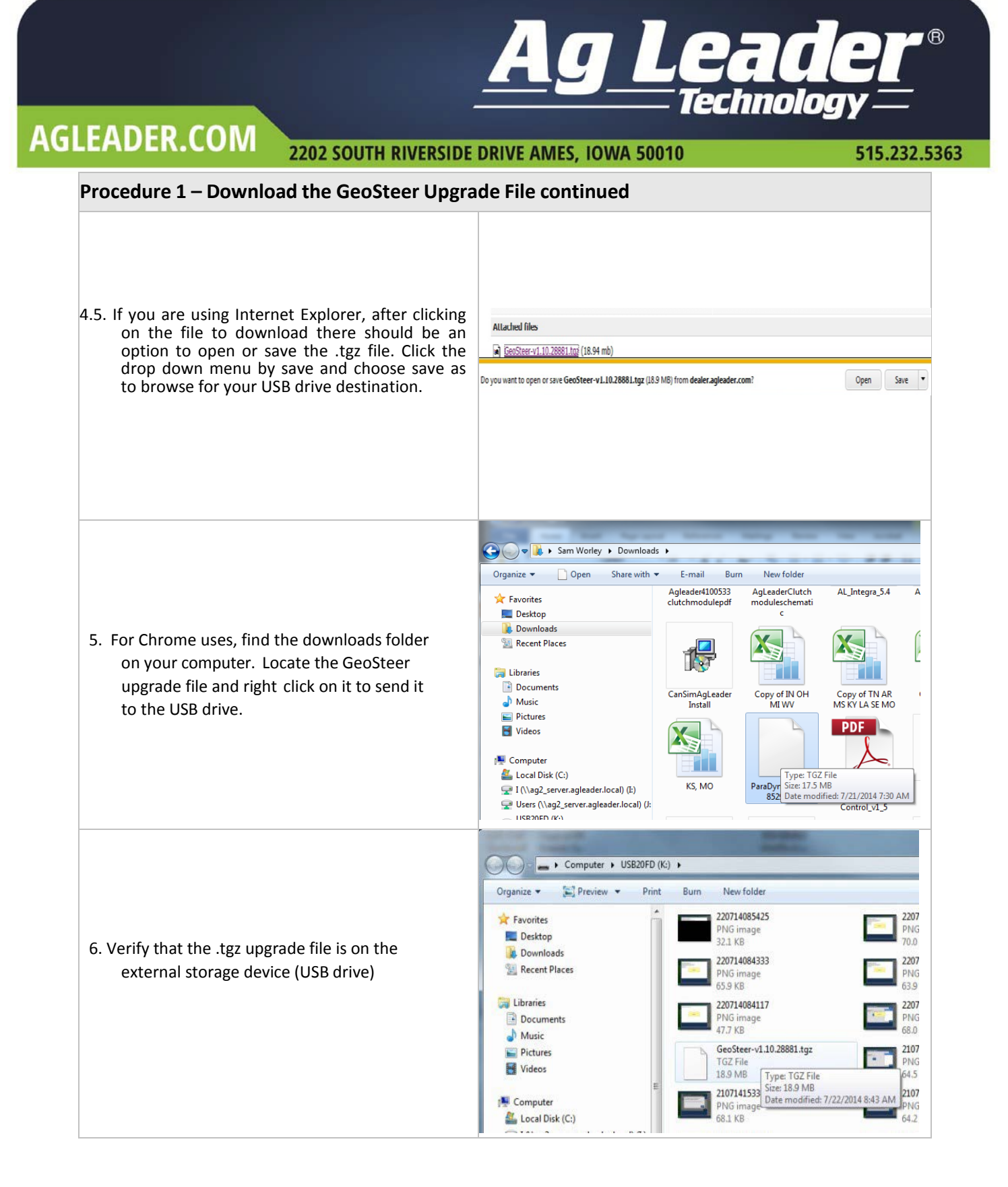

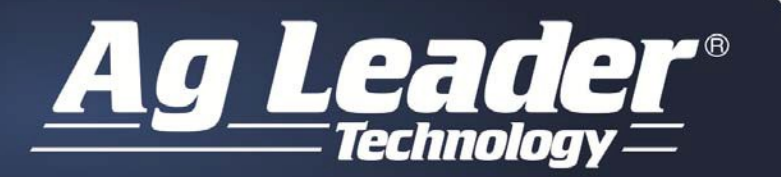

2202 SOUTH RIVERSIDE DRIVE AMES, IOWA 50010

#### 515.232.5363

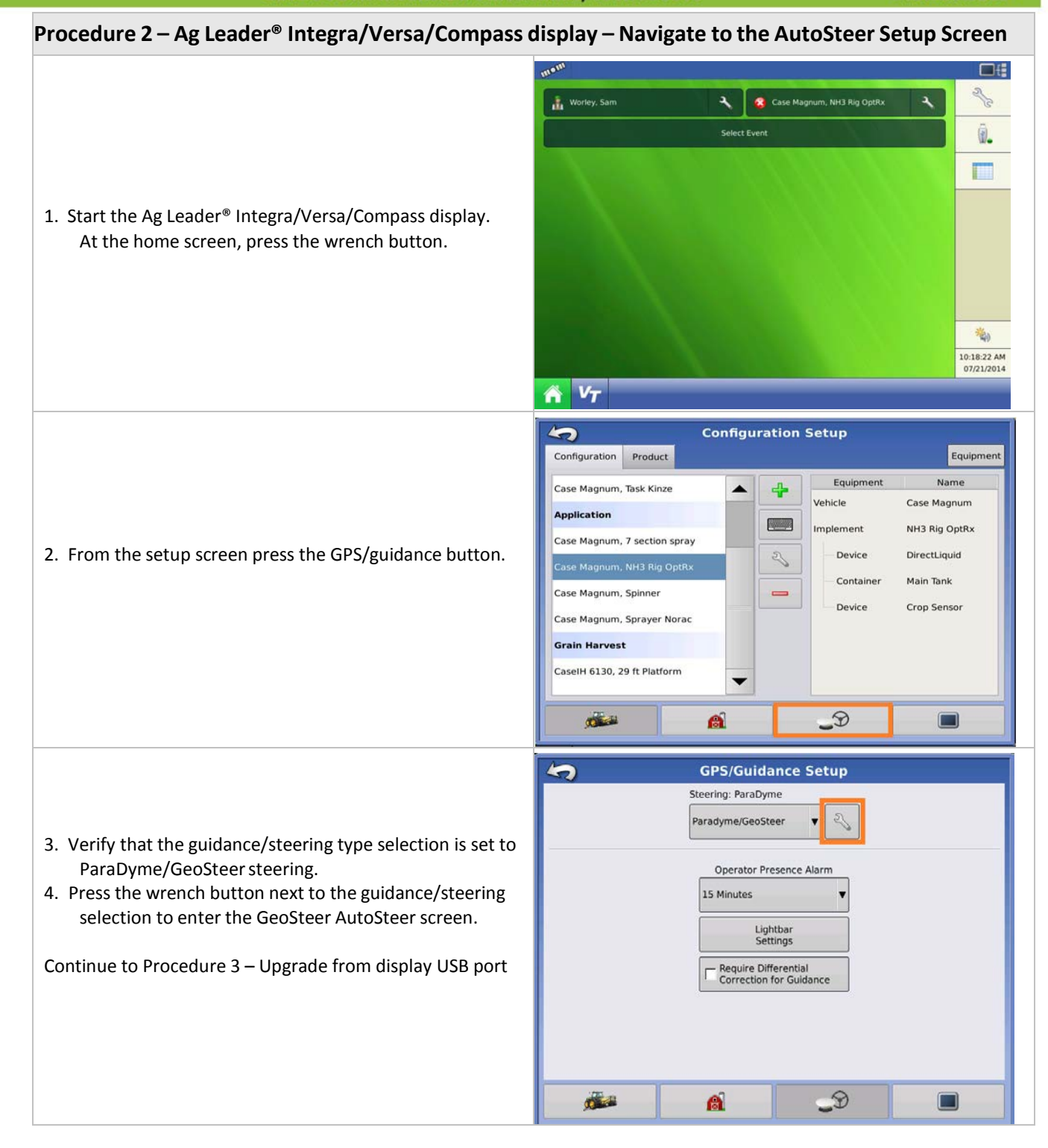

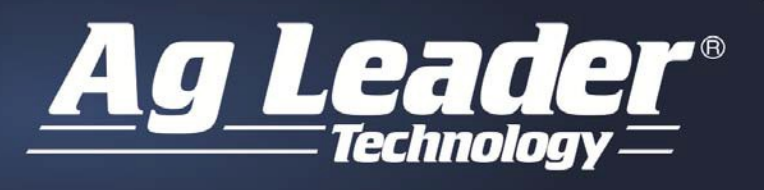

2202 SOUTH RIVERSIDE DRIVE AMES, IOWA 50010

515.232.5363

## Procedure 3 – Upgrade from Display USB Port

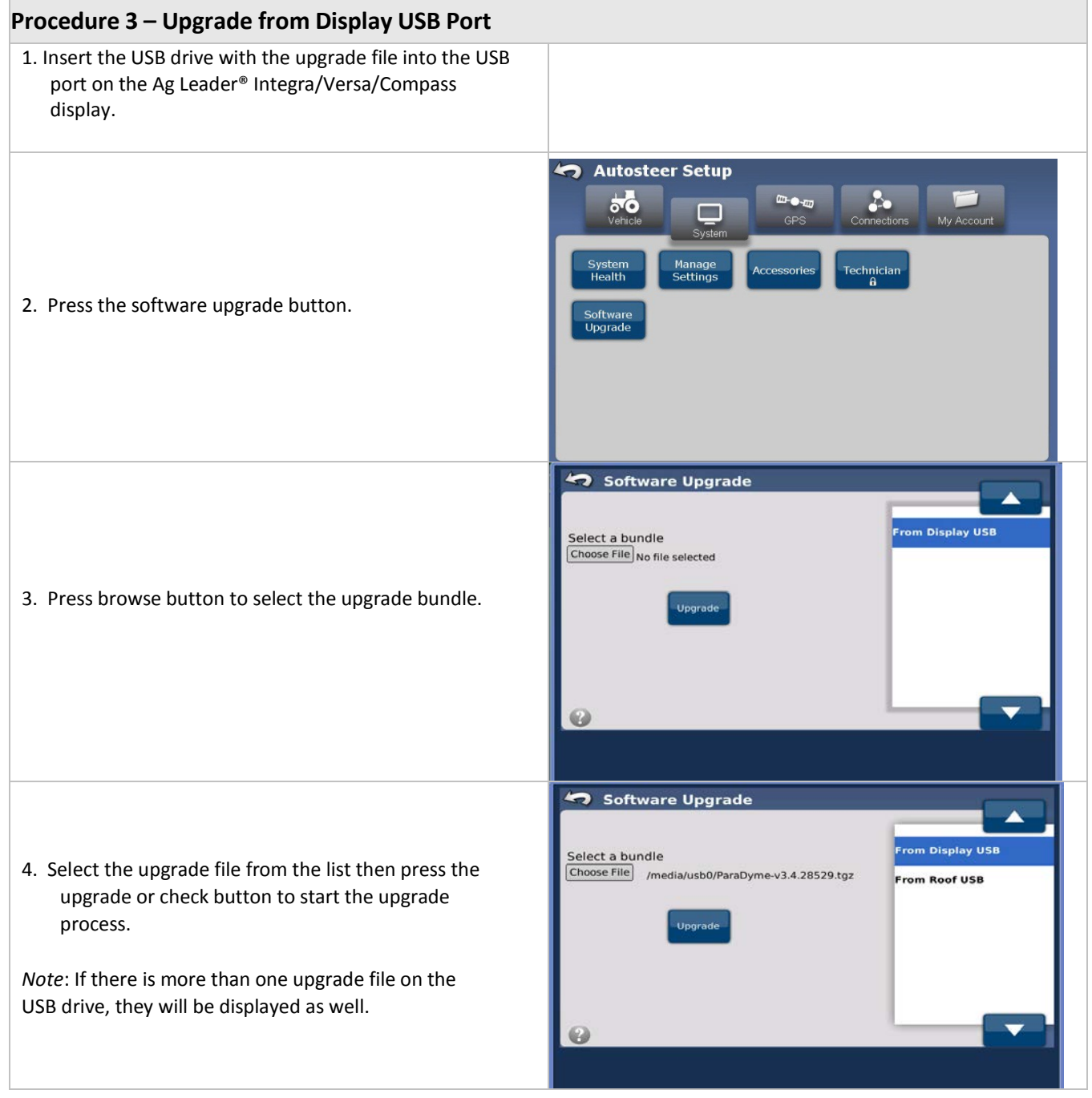

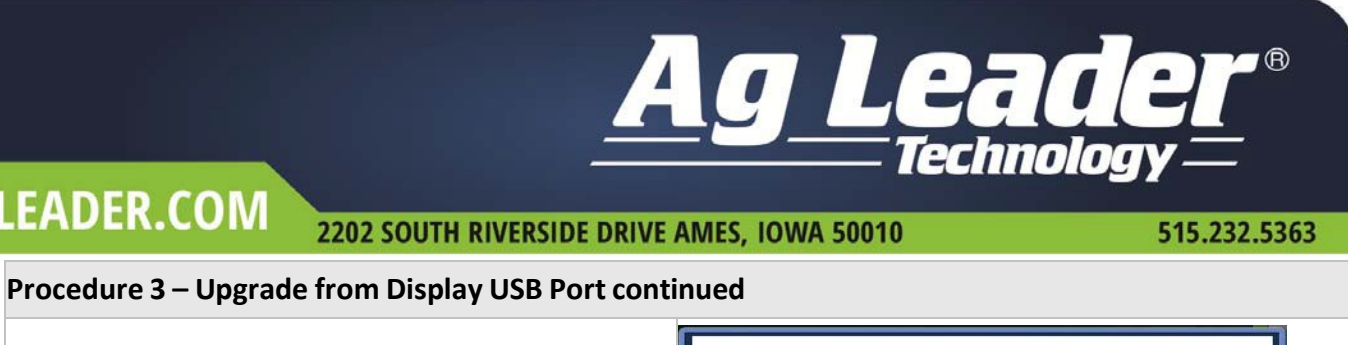

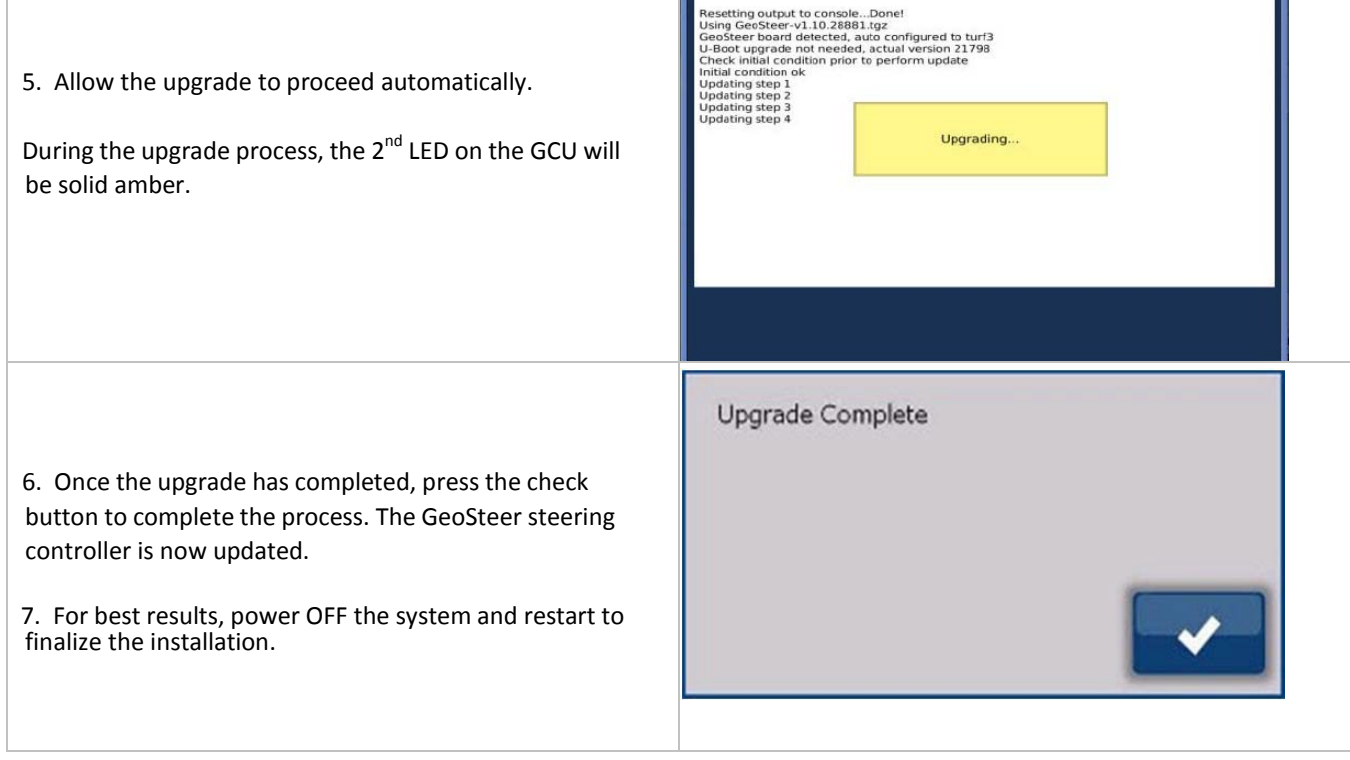